## **Dell™ P2210H/P2310H Flat Panel Monitor User's Guide**

About Your Monitor

Setting Up the Monitor

Operating the Monitor

Troubleshooting

<u>Appendix</u>

#### Note, Caution, and Warning

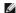

NOTE: A NOTE indicates important information that helps you make better use of your computer.

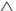

A CAUTION: A CAUTION indicates potential damage to hardware or loess of data if instructions are not followed.

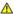

MARNING: A WARNING indicates a potential for property damage, personal injury or death.

Information in this document is subject to change without notice. © 2009 Dell Inc. All rights reserved.

Reproduction of these materials in any manner whatsoever without the written permission of Dell Inc. is strictly forbidden.

Trademarks used in this text: Dell and the DELL logo are trademarks of Dell Inc; Microsoft and Windows are either trademarks or registered trademarks of Microsoft Corporation in the United States and/or other countries; ENERGY STAR is a registered trademark of the U.S. Environmental Protection Agency. As an ENERGY STAR partner, Dell Inc. has determined that this product meets the ENERGY STAR guidelines for energy efficiency.

Other trademarks and trade names may be used in this document to refer to either the entities claiming the marks and names or their products. Dell Inc. disclaims any proprietary interest in trademarks and trade names other than its own.

Model P2210Hc/P2310Hc

June 2009 Rev. A00

### **About Your Monitor**

Dell™ P2210H/P2310H Flat Panel Monitor User's Guide

- Package Contents
- Product Features
- Identifying Parts and Controls
- Monitor Specifications
- Plug and Play Capability
- Universal Serial Bus (USB) Interface
- LCD Monitor Quality and Pixel Policy
- Maintenance Guidelines

## **Package Contents**

Your monitor ships with the components shown below. Ensure that you have received all the components and contact Dell if something is missing.

NOTE: Some items may be optional and may not ship with your Monitor. Some features or media may not be available in certain countries.

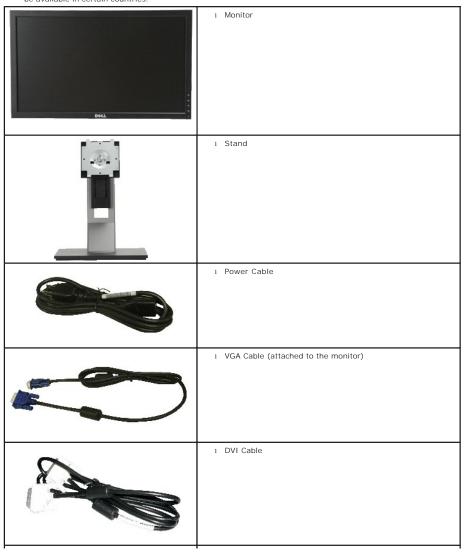

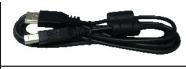

USB up stream cable (enables the USB ports on the monitor)

- SECTION AND LAW
- Drivers and Documentation media Quick Setup Guide Safety Information

#### **Product Features**

The P2210H/P2310H flat panel display has an active matrix, thin-film transistor (TFT), liquid crystal display (LCD). The monitor features include:

- P2210H: 21.5-inch (548.86 mm) viewable area display (Measured diagonally).
- P2310H: 23-inch (584.2 mm) viewable area display (Measured diagonally)
- ■1920 x1080 resolution, plus full-screen support for lower resolutions.
- Wide viewing angle to allow viewing from a sitting or standing position, or while moving from side-to-side.
- Tilt, swivel, vertical extension and rotate adjustment capability.
- Removable pedestal and Video Electronics Standards Association (VESA) 100 mm mounting holes for flexible mounting solutions.
- Plug and play capability if supported by your system.
- Retractable label card allows convenient access to monitor serial number for technical support and easily hidden away providing label-free clean look.
- On-Screen Display (OSD) adjustments for ease of set-up and screen optimization.
- Software and documentation media includes an information file (INF), Image color Matching File (ICM), and product documentation.
- Energy Saver feature for Energy Star compliance.
- Security lock slot.
- Asset Management Capability.
- Capability to switch from wide aspect to standard aspect ratio while maintaining the image quality.
- EPEAT Gold Rating
- Halogen Reduced

### **Identifying Parts and Controls**

#### **Front View**

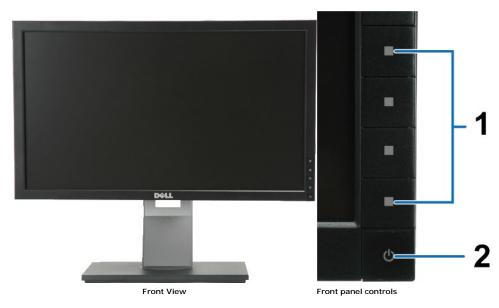

| Label | Description                                                        |  |
|-------|--------------------------------------------------------------------|--|
| 1     | Function buttons (For more information, see Operating the Monitor) |  |
| 2     | Power (with power light indicator)                                 |  |

### **Back View**

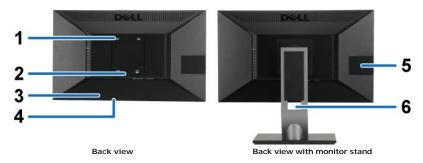

| Label | Description                                                        | Use                                                                       |  |  |
|-------|--------------------------------------------------------------------|---------------------------------------------------------------------------|--|--|
| 1     | VESA mounting holes (100 mm x 100 mm - behind attached base plate) | Wall mount monitor using VESA compatible wall mount kit (100 mm x 100 mm) |  |  |
| 2     | Stand removal button                                               | Release stand from monitor                                                |  |  |
| 3     | Security lock slot                                                 | Secures monitor with security cable lock                                  |  |  |
| 4     | Dell Soundbar mounting brackets                                    | oundbar mounting brackets Attaches the optional Dell Soundbar             |  |  |
| 5     | Information mark                                                   | Help locating regulatory and barcode labels                               |  |  |
| 6     | Cable management slot                                              | Organizes cables by placing them through the slot                         |  |  |

### **Label Card View**

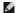

MOTE: Monitor is shipped with label card fully inserted in USB compartment. Pull out the label card to access the barcode serial number label and regulatory rating label.

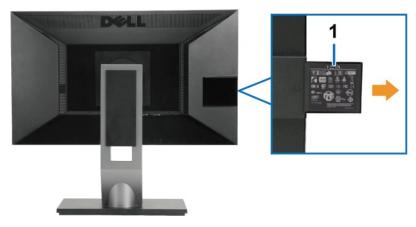

Back View with label card pulled out

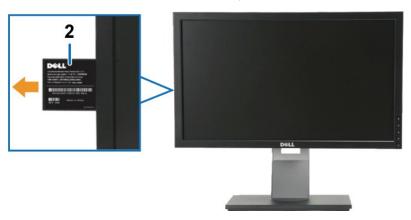

Front View with label card pulled out

| Label | Description                 | Use                                       |
|-------|-----------------------------|-------------------------------------------|
| 1     | Regulatory label            | Lists the regulatory approvals            |
| 2     | Barcode serial number label | Use to contact Dell for technical support |

### Side View

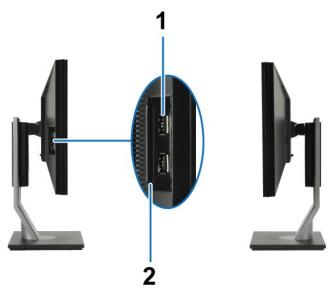

Left view Right view

| Label Description |                          | Use                                     |  |
|-------------------|--------------------------|-----------------------------------------|--|
| 1                 | USB downstream ports (2) | Connect your USB devices                |  |
| 2                 | Label Card Slot          | For details, see <u>Label Card View</u> |  |

### **Bottom View**

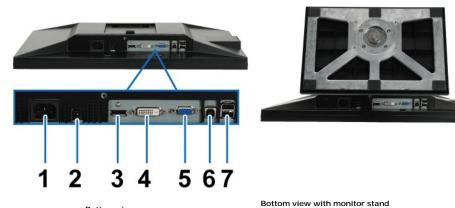

Bottom view with

| Label | Description                          | Use                                                                                                    |
|-------|--------------------------------------|----------------------------------------------------------------------------------------------------|
| 1     | AC power cord connector              | Connect the power cable                                                                                                    |
| 2     | DC power connector for Dell Soundbar | Connect the power cord for the soundbar (optional)                                                                                                    |
| 3     | DisplayPort connector                | Connect your computer DP cable                                                                                                    |
| 4     | DVI connector                        | Connect your computer DVI cable                                                                                                    |
| 5     | VGA connector                        | Connect your computer VGA cable                                                                                                    |
| 6     | USB upstream port                    | Connect the USB cable, that shipped with your monitor, to the monitor and the computer. Once this cable is connected you can use the USB connectors on the side and bottom of the monitor. |
| 7     | USB downstream ports (2)             | Connect your USB devices. You can only use this connector after you have connected the USB cable to the computer and USB upstream connector on the monitor.                                |

## **Monitor Specifications**

## Flat Panel Specifications

| Model number           | Dell P2210H Flat Panel<br>Monitor                                   | Dell P2310H Flat Panel<br>Monitor                                   |
|------------------------|---------------------------------------------------------------------|---------------------------------------------------------------------|
| Screen type            | Active matrix - TFT LCD                                             | Active matrix - TFT LCD                                             |
| Panel type             | TN                                                                  | TN                                                                  |
| Screen<br>dimensions   | 21.5 inches (21.5-inch viewable image size)                         | 23 inches (23-inch viewable image size)                             |
| Preset display<br>area | 476.64(H)X268.11(V)                                                 | 509.18(H)X286.41(V)                                                 |
| Horizontal             | 476.64 mm (18.8 inch)                                               | 509.18 mm (20 inches)                                               |
| Vertical               | 268.11 mm (10.6 inch)                                               | 286.41 mm (11.27 inches)                                            |
| Pixel pitch            | 0.248 mm                                                            | 0.265 mm                                                            |
| Viewing angle          | 160° (vertical) typical<br>170° (horizontal) typical                | 160° (vertical) typical<br>170° (horizontal) typical                |
| Luminance output       | 250 CD/m²(typical)                                                  | 250 CD/m²(typical)                                                  |
| Contrast ratio         | 1000 to 1 (typical),<br>10000 to 1 (typical Dynamic<br>Contrast On) | 1000 to 1 (typical),<br>10000 to 1 (typical Dynamic<br>Contrast On) |
| Faceplate coating      | Antiglare with hard-coating 3H                                      | Antiglare with hard-coating 3H                                      |
| Backlight              | 2-CCFL edgelight system                                             | 2-CCFL edgelight system                                             |
| Response Time          | 5ms panel typical                                                   | 5ms panel typical                                                   |
| Color depth            | 16.7 million colors                                                 | 16.7 million colors                                                 |
| Color Gamut            | 83%*                                                                | 83%*                                                                |

<sup>\*[</sup>P2210H/P2310H] color gamut (typical) is based on CIE1976 (83%) and CIE1931 (72%) test standards.

#### **Appendix**

Dell™ P2210H/P2310H Flat Panel Monitor User's Guide

- Safety Instructions
- FCC Notice (U.S. Only) and Other Regulatory Information
- Ontacting Dell

## **MARNING: Safety Instructions**

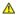

MARNING: Use of controls, adjustments, or procedures other than those specified in this documentation may result in exposure to shock, electrical hazards, and/or mechanical hazards.

For information on safety instructions, see the Product Information Guide.

### FCC Notices (U.S. Only) and Other Regulatory Information

For FCC notices and other regulatory information, see the regulatory compliance website located at <a href="https://www.dell.com/regulatory">www.dell.com/regulatory</a> compliance.

#### **Contacting Dell**

For customers in the United States, call 800-WWW-DELL (800-999-3355).

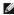

NOTE: If you do not have an active Internet connection, you can find contact information on your purchase invoice, packing slip, bill, or Dell product

Dell provides several online and telephone-based support and service options. Availability varies by country and product, and some services may not be available in your area. To contact Dell for sales, technical support, or customer service issues:

- 1. Visit support.dell.com.
- 2. Verify your country or region in the Choose A Country/Region drop-down menu at the bottom of the page.
- 3. Click Contact Us on the left side of the page.
- 4. Select the appropriate service or support link based on your need.
- 5. Choose the method of contacting Dell that is convenient for you.

Back to Contents Page

# Setting Up Your Monitor Dell™ P2210H/P2310H Flat Panel Monitor

## If you have a Dell™ desktop or a Dell™ portable computer with internet access

- 1. Go to <a href="http://support.dell.com">http://support.dell.com</a>, enter your service tag, and download the latest driver for your graphics card.
- 2. After installing the drivers for your Graphics Adapter, attempt to set the resolution to 1920 x1080 again.

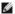

MOTE: If you are unable to set the resolution to 1920 x1080, please contact Dell™ to inquire about a Graphics Adapter that supports these resolutions.

#### **Setting Up Your Monitor** Dell™ P2210H/P2310H Flat Panel Monitor

## If you have a non Dell™ desktop, portable computer, or graphics card

- 1. Right-click on the desktop and click Properties.
- 2. Select the Settings tab.
- 3. Select Advanced.
- 4. Identify your graphics controller supplier from the description at the top of the window (e.g. NVIDIA, ATI, Intel etc.).
- 5. Refer to the graphic card provider website for updated driver (for example, <a href="http://www.ATI.com">http://www.NVIDIA.com</a>).
- $6. \ \hbox{After installing the drivers for your Graphics Adapter, attempt to set the resolution to } \textbf{1920 x1080} \ \hbox{again}. \\$

NOTE: If you are unable to set the resolution to 1920 x1080, please contact the manufacturer of your computer or consider purchasing a graphics adapter that will support the video resolution of 1920 x1080.

# Operating the Monitor Dell<sup>TM</sup> P2210H/P2310H Flat Panel Monitor User's Guide

- Power On the Monitor
- Using the Front Panel Controls
- Using the On-Screen Display (OSD) Menu
- Setting the Maximum Resolution
- Using the Dell Soundbar (Optional)
- Using the Tilt, Swivel, and Vertical Extension
- Rotating the monitor
- Adjusting the Rotation Display Settings of Your System

### **Power On the Monitor**

Press the button to turn on the monitor.

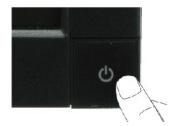

### **Using the Front Panel**

Use the keys on the front of the monitor to adjust the image settings.

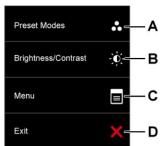

| F | Front panel Button | Description                                                                                                    |
|---|--------------------|----------------------------------------------------------------------------------------------------|
| A | Shortcut<br>key/   | Use Preset Modes to set the display mode to Graphics or Video according to the input signal.  Select Graphics if you are connecting a computer to your monitor.  Select Video if you are connecting a DVD player, STB, or VCR player to your monitor. |
| В |                    | Use this button to directly access the "Brightness/Contrast" menu or to increase the values of the selected menu option.                                                                                                    |
| С | Menu               | Use the MENU button to launch the on-screen display (OSD) and select the OSD Menu. See <u>Accessing the Menu System.</u>                                                                                                    |

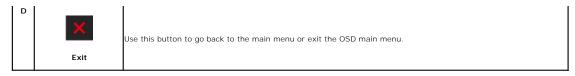

#### Front panel Key

<u>Use the keys</u> on the front of the monitor to adjust the image settings.

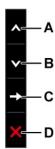

| Front panel Key |             | Description                                                         |
|-----------------|-------------|---------------------------------------------------------------------|
| A               | Up          | Use the Up key to adjust (increase ranges) items in the OSD menu.   |
| В               | Down        | Use the Down key to adjust (decrease ranges) items in the OSD menu. |
| С               | <b>→</b> ОК | Use the OK key to confirm your selection.                           |
| D               | Back        | Use the back key to back previous menu.                             |

## Using the On-Screen Display (OSD) Menu

### Accessing the Menu System

NOTE: If you change the settings and then either proceed to another menu or exit the OSD menu, the monitor automatically saves those changes. The changes are also saved if you change the settings and then wait for the OSD menu to disappear.

1. Press the button to launch the OSD menu and display the main menu.

#### Main Menu for analog (VGA) Input

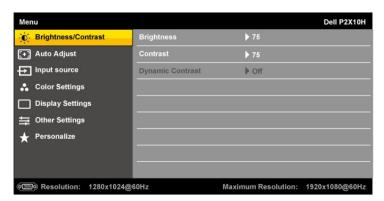

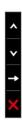

#### Main Menu for digital (DVI) Input

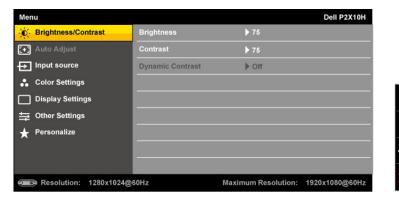

or

#### Main Menu for displayport (DP) Input

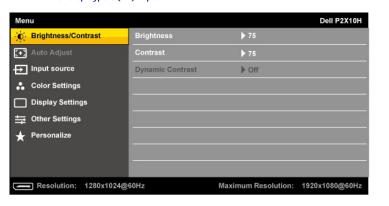

- NOTE: AUTO ADJUST is only available when you use the analog (VGA) connector.
- 2. Press the and buttons to move between the setting options. As you move from one icon to another, the option name is highlighted. See the following table for a complete list of all the options available for the monitor.
- 3. Press the button once to activate the highlighted option.
- 4. Press A and button to select the desired parameter.
- 5. Press to enter the slide bar and then use the huttons, according to the indicators on the menu, to make your changes.
- 6. Select the option to return to the main menu or exit the OSD menu.

| ĺ | Icon | Menu and | Description |
|---|------|----------|-------------|
| ı |      | Submenus |             |

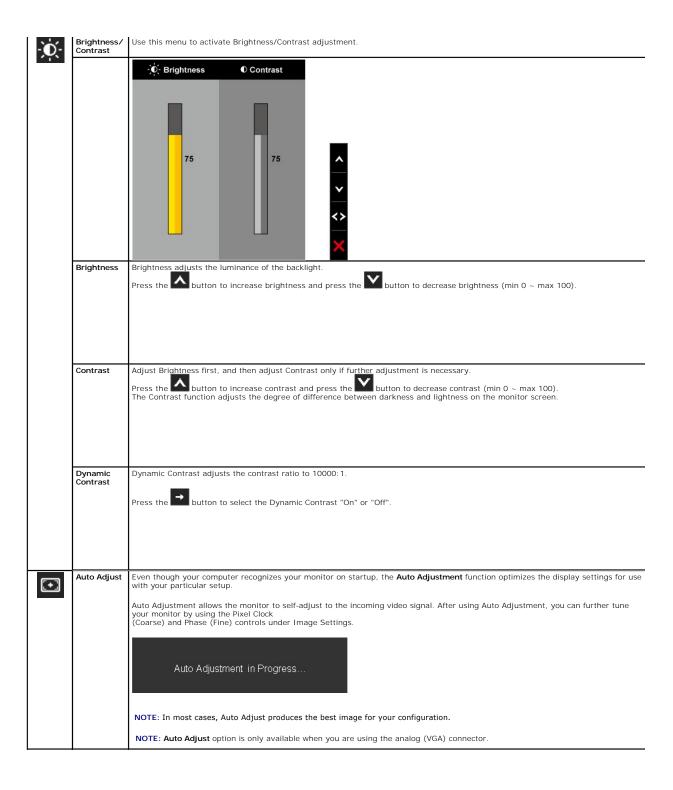

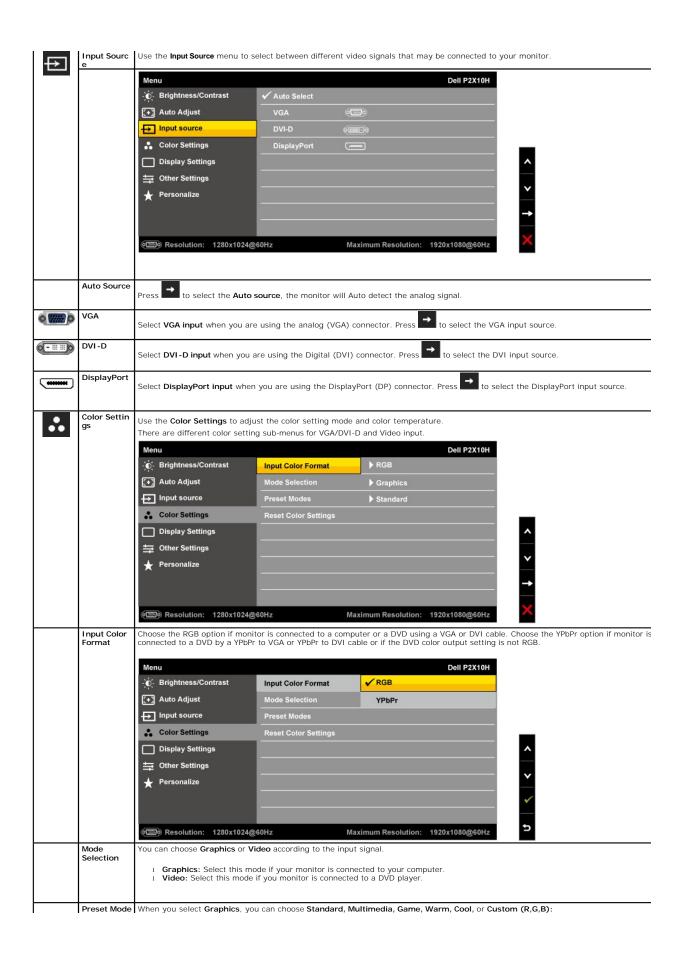

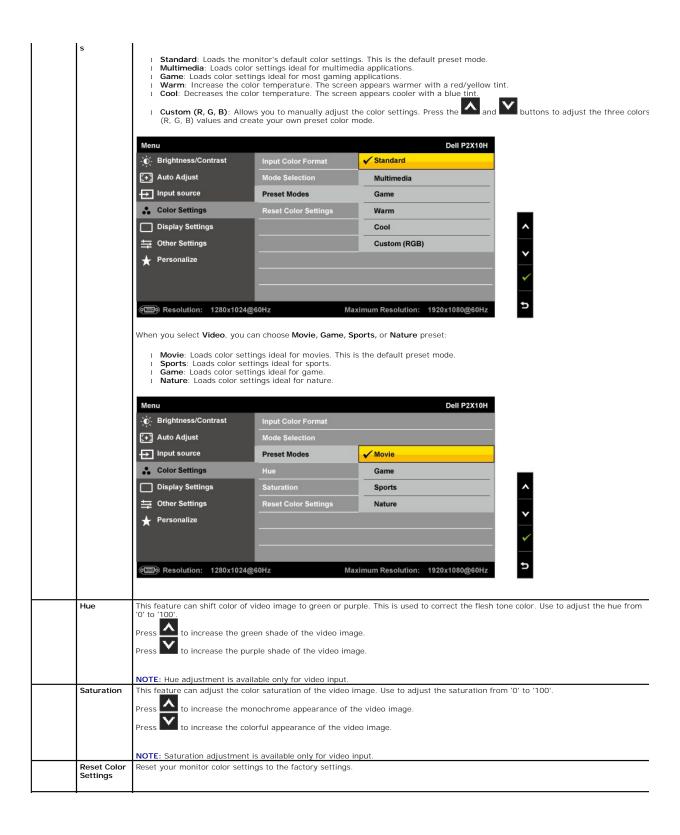

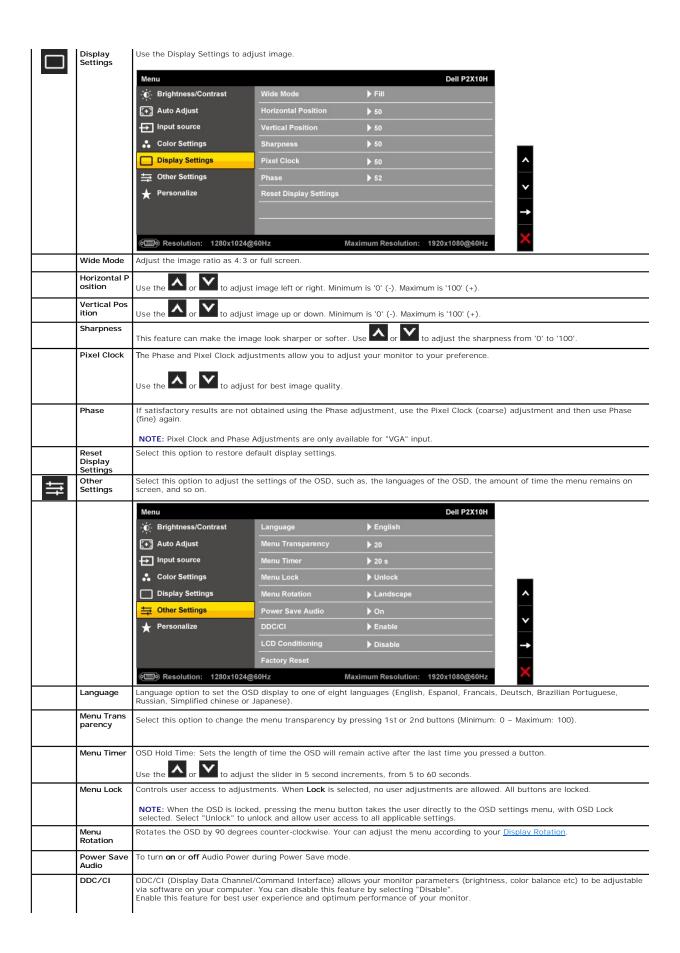

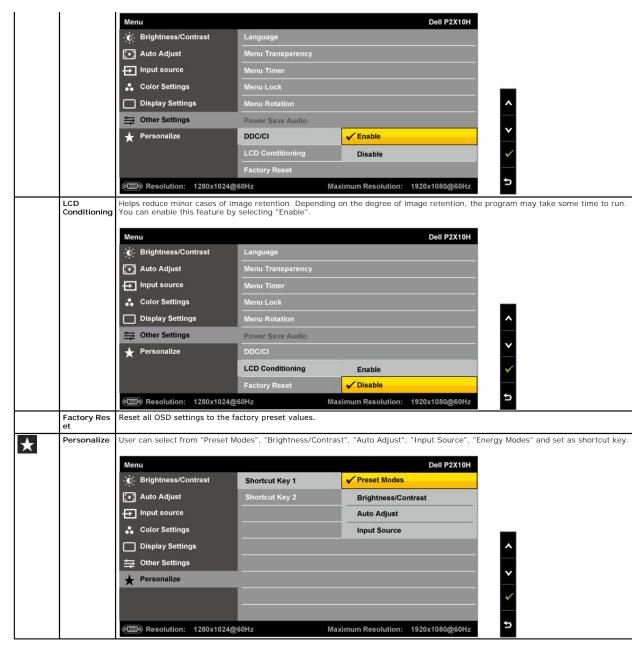

NOTE: This monitor has a built-in feature to automatically calibrate the brightness to compensate for CCFL aging.

#### **OSD Warning Messages**

When Dynamic Contrast Feature is enabled (in these modes: Game, Movie, Sport and Nature), the manual brightness adjustment is disabled.

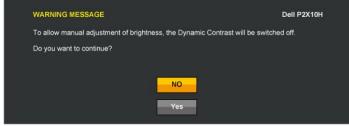

When the monitor does not support a particular resolution mode you will see the following message:

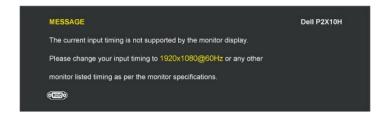

This means that the monitor cannot synchronize with the signal that it is receiving from the computer. See Monitor Specifications for the Horizontal and Vertical frequency ranges addressable by this monitor. Recommended mode is 1920x1080.

You will see the following message before the DDC/CI function is disabled.

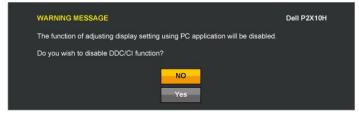

When monitor enters Power Save mode, the following message appears:

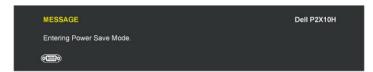

Activate the computer and wake up the monitor to gain access to the OSD.

If you press any button other than the power button one of the following messages will appear depending on the selected input:

VGA/DVI-D/DP input

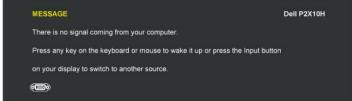

If either VGA or DVI-D or DP input is selected and both VGA and DVI-D cables are not connected, a floating dialog box as shown below appears.

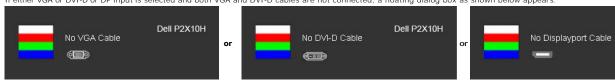

See Solving Problems for more information.

#### **Setting the Maximum Resolution**

To set the Maximum resolution for the monitor:

- Right-click on the desktop and select Properties.
- Select the Settings tab.
   Set the screen resolution to 1920 x 1080.
   Click OK.

If you do not see 1920 x 1080 as an option, you may need to update your graphics driver. Depending on your computer, complete one of the following

- 1 If you have a Dell desktop or portable computer:
- o Go to <u>support.dell.com</u>, enter your service tag, and download the latest driver for your graphics card.

  If you are using a non-Dell computer (portable or desktop):
  - - of a feet using a non-ben computer (portable of desktop);

      o Go to the support site for your computer and download the latest graphic drivers.

      o Go to your graphics card website and download the latest graphic drivers.

## **Using the Dell Soundbar (Optional)**

The Dell Soundbar is a stereo two channel system adaptable to mount on Dell Flat Panel Displays. The Soundbar has a rotary volume and on/off control to adjust the overall system level, a blue LED for power indication, and two audio headset jacks.

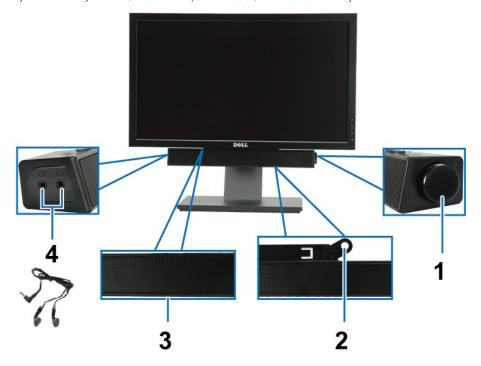

- 1. Power/Volume control
- 2. Attach mechanism
- 3. Power indicator
- 4. Headphone jacks

## Using the Tilt, Swivel, and Vertical Extension

### Tilt, Swivel

With the built-in pedestal, you can tilt the monitor for the most comfortable viewing angle.

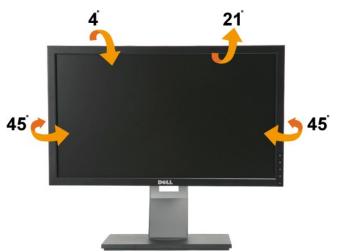

**NOTE**: The stand is detached and extended when the monitor is shipped from the factory.

#### **Vertical Extension**

NOTE: The stand extends vertically up to 100 mm. The figures below illustrate how to extend the stand vertically.

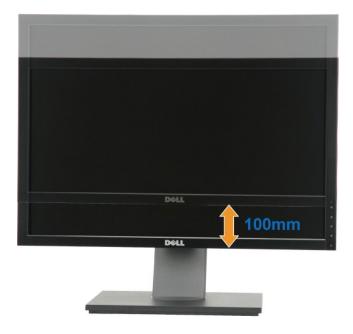

## **Rotating the Monitor**

Before you rotate the monitor, your monitor should be fully vertically extended (<u>Vertical Extension</u>) and fully tilted (<u>Tilt</u>) up to avoid hitting the bottom edge of the monitor.

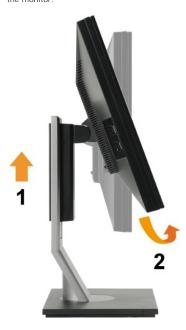

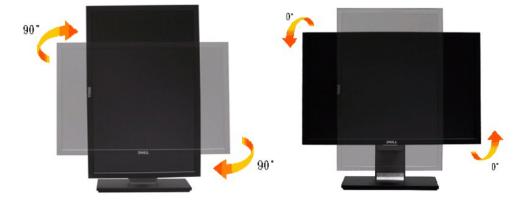

NOTE: To use the Display Rotation function (Landscape versus Portrait view) with your Dell computer, you require an updated graphics driver that is not included with this monitor. To download the graphics driver, go to <a href="mailto:support.dell.com">support.dell.com</a> and see the **Download** section for **Video Drivers** for latest driver

NOTE: When in Portrait View Mode, you may experience performance degradation in graphic-intensive applications (3D Gaming etc.).

### Adjusting the Rotation Display Settings of Your System

After you have rotated your monitor, you need to complete the procedure below to adjust the Rotation Display Settings of Your System.

NOTE: If you are using the monitor with a non-Dell computer, you need to go to the graphics driver website or your computer manufacturer website for information on rotating the 'contents' on your display.

To adjust the Rotation Display Settings:

- Right-click on the desktop and click Properties.
- Select the Settings tab and click Advanced.

  If you have an ATI graphics card, select the Rotation tab and set the preferred rotation.

  If you have an nVidia graphics card, click the nVidia tab, in the left-hand column select NVRotate, and then select the preferred rotation. If you have an Intel graphics card, select the Intel graphics tab, click Graphic Properties, select the Rotation tab, and then set the preferred rotation.

NOTE: If you do not see the rotation option or it is not working correctly, go to support.dell.com and download the latest driver for your graphics card.

## **Setting Up Your Monitor**

Dell™ P2210H/P2310H Flat Panel Monitor

### Setting the display resolution to 1920 x1080 (maximum)

For optimal display performance while using the Microsoft Windows operating systems, set the display resolution to 1920x1080 pixels by performing the following steps:

- 1. Right-click on the desktop and click Properties.
- 2. Select the Settings tab.
- 3. Move the slider-bar to the right by pressing and holding left-mouse button and adjust the screen resolution to 1920 x1080
- 4. Click OK.

If you do not see 1920 x1080 as an option, you may need to update your graphics driver. Please choose the scenario below that best describes the computer system you are using, and follow the provided directions:

- 1: If you have a Dell™ desktop or a Dell™ portable computer with internet access.
- 2: <u>If you have a non Dell™ desktop, portable computer, or graphics card.</u>

## **Dell™ P2210H/P2310H Flat Panel Monitor**

User Guide

Setting the display resolution to 1920 x1080(maximum)

Information in this document is subject to change without notice. © 2009 Dell Inc. All rights reserved.

Reproduction of these materials in any manner whatsoever without the written permission of Dell Inc. is strictly forbidden.

Trademarks used in this text: Dell and the DELL logo are trademarks of Dell Inc; Microsoft and Windows are either trademarks or registered trademarks of Microsoft Corporation in the United States and/or other countries; ENERGY STAR is a registered trademark of the U.S. Environmental Protection Agency. As an ENERGY STAR partner, Dell Inc. has determined that this product meets the ENERGY STAR guidelines for energy efficiency.

Other trademarks and trade names may be used in this document to refer to either the entities claiming the marks and names or their products. Dell Inc. disclaims any proprietary interest in trademarks and trade names other than its own.

Model P2210Hc/P2310Hc

June 2009 Rev. A00

# Setting Up the Monitor Dell™ P2210H/P2310H Flat Panel Monitor User's Guide

- Attaching the Stand
- Connecting the Monitor
- Organizing Your Cables
- Attaching the Soundbar (optional)
- Removing the Stand
- Wall Mounting (Optional)

### Attaching the Stand

**NOTE**: The stand is detached when the monitor is shipped from the factory.

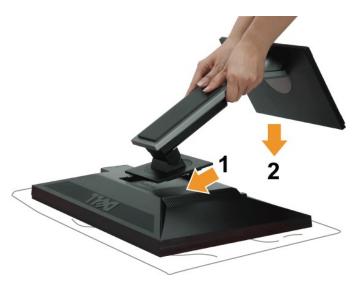

To attach the monitor stand:

- Remove the cover and place the monitor on it.
   Fit the two tabs on the upper part of the stand to the groove on the back of the monitor.
   Press the stand till it snaps into its place.

#### **Connecting Your Monitor**

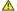

**WARNING:** Before you begin any of the procedures in this section, follow the <u>Safety Instructions</u>.

To connect your monitor to the computer:

1. Turn off your computer and disconnect the power cable.

Connect the blue (VGA) cable from your monitor to your computer.

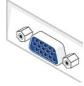

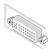

- NOTE: Do not connect the blue VGA , the White DVI and the black DisplayPort cables to the computer at the same time. All monitors are shipped with the VGA (blue) cable attached by default.
- 2. Connect the white (digital DVI-D) or the blue (analog VGA) or the black (DisplayPort) display connector cable to the corresponding video port on the back of your computer. Do not use three cables on the same computer. Use all the cables only when they are connected to three different computers with appropriate video systems.

#### Connecting the white DVI cable

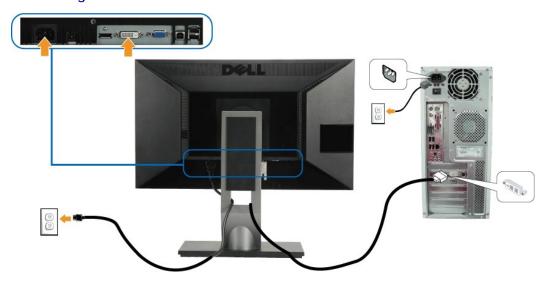

### Connecting the blue VGA cable

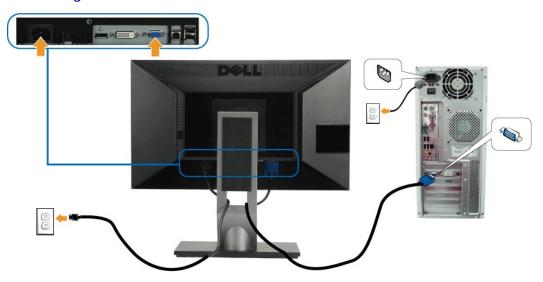

Connecting the black DisplayPort cable

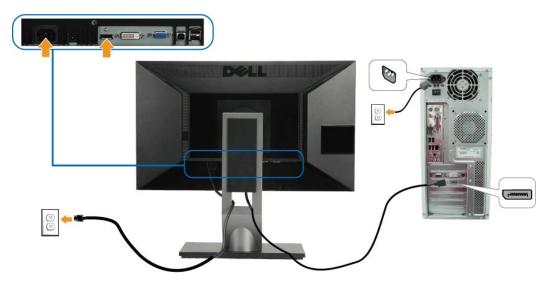

NOTE: The Graphics are used for the purpose of illustration only. Appearance of the computer may vary.

#### Connecting the USB cable

After you have completed connecting the DVI/VGA/DP cable, follow the procedure below to connect the USB cable to the computer and complete your monitor

- Connect the upstream USB port (cable supplied) to an appropriate USB port on your computer.
   Connect USB peripherals to the downstream USB ports (side or bottom) on the monitor. (See <u>side</u> or <u>bottom</u> view for details.)
   Plug the power cables for your computer and monitor into a nearby outlet.
   Turn on the monitor and the computer.
   If your monitor displays an image, installation is complete. If it does not display an image, see <u>Solving Problems</u>.

   Use the cable slot on the monitor stand to organize the cables.

### **Organizing Your Cables**

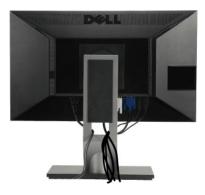

After attaching all necessary cables to your monitor and computer, (see Connecting Your Monitor for cable attachment) use the cable management slot to organize all cables as shown above.

### Attaching the Soundbar (Optional)

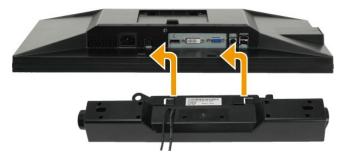

△ CAUTION: Do not use with any device other than the Dell Soundbar.

NOTE: The soundbar power connector (+12 V DC output) is for the optional Dell Soundbar only.

To attach the soundbar:

- 1. Working from the back of the monitor, attach the Soundbar by aligning the two slots with the two tabs along the bottom of the monitor.
- 2. Slide the Soundbar to the left until it snaps into place.
- 3. Connect the Soundbar with the DC power connector.
- 4. Insert the mini stereo plug from the back of the Soundbar into the computer's audio output jack.

### Removing the Stand

NOTE: To prevent scratches on the LCD screen while removing the stand, ensure that the monitor is placed on a soft, clean surface.

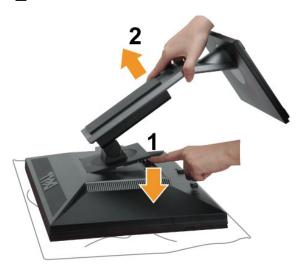

To remove the stand:

- Place the monitor on a flat surface.
   Press and hold the Stand release button.
   Lift the stand up and away from the monitor.

## Wall Mounting (Optional)

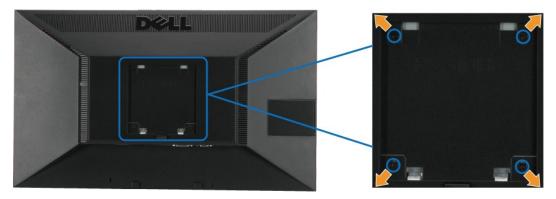

(Screw dimension: M4 x 10mm).

Refer to the instructions that come with the VESA compatible base mounting kit.

- Place the monitor panel on a soft cloth or cushion on stable flat table.
   Remove the stand.
   Use a screwdriver to remove the four screws securing the plastic cover.
   Attach the mounting bracket from the wall mounting kit to the LCD.
   Mount the LCD on the wall by following the instructions that came with the base mounting kit.

NOTE: For use only with UL Listed Wall Mount Bracket with minimum weight/load bearing capacity of 5.05 kg.

### **Troubleshooting**

#### Dell™ P2210H/P2310H Flat Panel Monitor

- Self-Test
- Built-in Diagnostics
- Common Problems
- Product Specific Problems
- Universal Serial Bus Specific Problems
- Dell Soundbar Problems

WARNING: Before you begin any of the procedures in this section, follow the Safety Instructions.

#### **Self-Test**

Your monitor provides a self-test feature that allows you to check whether your monitor is functioning properly. If your monitor and computer are properly connected but the monitor screen remains dark, run the monitor self-test by performing the following steps:

- Turn off both your computer and the monitor.
   Unplug the video cable from the back of the computer. To ensure proper Self-Test operation, remove all Digital (white connector) and the Analog (blue connector) cables from the back of computer.
- 3. Turn on the monitor

The floating dialog box should appear on-screen (against a black background) if the monitor cannot sense a video signal and is working correctly. While in self-test mode, the power LED remains green. Also, depending upon the selected input, one of the dialogs shown below will continuously scroll through the screen.

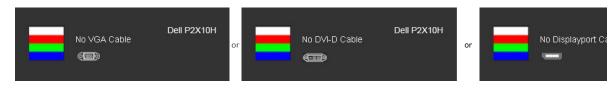

- 4. This box also appears during normal system operation, if the video cable becomes disconnected or damaged.
- 5. Turn off your monitor and reconnect the video cable; then turn on both your computer and the monitor

If your monitor screen remains blank after you use the previous procedure, check your video controller and computer, because your monitor is functioning

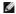

NOTE: Self test feature check is not available for S-Video, Composite, and Component video modes.

#### **Built-in Diagnostics**

Your monitor has a built-in diagnostic tool that helps you determine if the screen abnormality you are experiencing is an inherent problem with your monitor, or with your computer and video card.

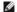

MOTE: You can run the built-in diagnostics only when the video cable is unplugged and the monitor is in self-test mode.

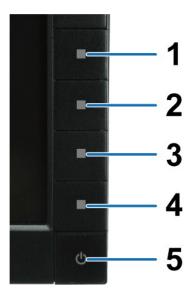

To run the built-in diagnostics:

- Ensure that the screen is clean (no dust particles on the surface of the screen).
   Unplug the video cable(s) from the back of the computer or monitor. The monitor then goes into the self-test mode.
   Press and hold the Button 1 and Button 4 on the front panel, simultaneously for 2 seconds. A gray screen appears.
   Carefully inspect the screen for abnormalities.
   Press the Button 4 on the front panel again. The color of the screen changes to red.
   Inspect the display for any abnormalities.
   Repeat steps 5 and 6 to inspect the display in green, blue, and white colored screens.

The test is complete when the white screen appears. To exit, press the  ${\bf Button}~{\bf 4}$  again.

If you do not detect any screen abnormalities upon using the built-in diagnostic tool, the monitor is functioning properly. Check the video card and computer.

#### **Common Problems**

The following table contains general information about common monitor problems you might encounter and the possible solutions.

| Common Symptoms        | What You Experience                   | Possible Solutions                                                                                                    |
|------------------------|---------------------------------------|----------------------------------------------------------------------------------------------------|
| No Video/Power LED off | No picture                            | Ensure that the video cable connecting the monitor and the computer is properly connected and secure.     Verify that the power outlet is functioning properly using any other electrical equipment.     Ensure that the power button is depressed fully. |
| No Video/Power LED on  | No picture or no brightness           | Increase brightness & contrast controls via OSD.     Perform monitor self-test feature check.     Check for bent or broken pins in the video cable connector.     Run the built-in diagnostics.                                                           |
| Poor Focus             | Picture is fuzzy, blurry, or ghosting | Perform Auto Adjust via OSD. Adjust the Phase and Pixel Clock controls via OSD. Eliminate video extension cables. Reset the monitor to Factory Settings. Change the video resolution to the correct aspect ratio (16:9).                                  |
| Shaky/Jittery Video    | Wavy picture or fine movement         | Perform Auto Adjust via OSD. Adjust the Phase and Pixel Clock controls via OSD. Reset the monitor to Factory Settings. Check environmental factors. Relocate the monitor and test in another room.                                                        |
| Missing Pixels         | LCD screen has spots                  | Cycle power on-off.     Pixel that is permanently off is a natural defect that can occur in LCD technology.     Run the built-in diagnostics.                                                                                                    |
| Stuck-on Pixels        | LCD screen has bright spots           | Cycle power on-off.     Pixel that is permanently off is a natural defect that can occur in LCD technology.     Run the built-in diagnostics.                                                                                                    |
| Brightness Problems    | Picture too dim or too bright         | Reset the monitor to Factory Settings.  Auto Adjust via OSD.  Adjust brightness & contrast controls via OSD.                                                                                                    |
| Geometric Distortion   | Screen not centered correctly         | Reset the monitor to Factory Settings. Auto Adjust via OSD. Adjust brightness & contrast controls via OSD.                                                                                                    |

|                                                                                         | I                                                                        | NOTE: When using '2: DVI-D', the positioning adjustments are not available.                                                                                                    |
|-----------------------------------------------------------------------------------------|--------------------------------------------------------------------------|----------------------------------------------------------------------------------------------------|
| Horizontal/Vertical Lines                                                               | Screen has one or more lines                                             | Reset the monitor to Factory Settings. Perform Auto Adjust via OSD. Adjust Phase and Pixel Clock controls via OSD. Perform monitor self-test feature check and determine if these lines are also in self-test mode. Check for bent or broken pins in the video cable connector. Run the built-in diagnostics.                                                                |
|                                                                                         |                                                                          | NOTE: When using '2: DVI-D', the Pixel Clock and Phase adjustments are not available.                                                                                                    |
| Synchronization Problems                                                                | Screen is scrambled or appears torn                                      | Reset the monitor to Factory Settings. Perform Auto Adjust via OSD. Adjust Phase and Pixel Clock controls via OSD. Perform monitor self-test feature check to determine if the scrambled screen appears in self-test mode. Check for bent or broken pins in the video cable connector. Restart the computer in the safe mode.                                                |
| Safety Related Issues                                                                   | Visible signs of smoke or sparks                                         | Do not perform any troubleshooting steps.     Contact Dell immediately.                                                                                                    |
| Intermittent Problems                                                                   | Monitor malfunctions on & off                                            | Ensure that the video cable connecting the monitor to the computer is connected properly and is secure.     Reset the monitor to Factory Settings.     Perform monitor self-test feature check to determine if the intermittent problem occurs in self-test mode.                                                                                                    |
| Missing Color                                                                           | Picture missing color                                                    | Perform monitor self-test feature check. Ensure that the video cable connecting the monitor to the computer is connected properly and is secure. Check for bent or broken pins in the video cable connector.                                                                                                    |
| Wrong Color                                                                             | Picture color not good                                                   | Change the Color Setting Mode in the Color Settings OSD to Graphics or Video depending on the application.     Try different Color Preset Settings in Color Settings OSD. Adjust R/G/B value in Color Settings OSD if the Color Management is turned off.     Change the Input Color Format to PC RGB or YPbPr in the Advance Setting OSD.     Run the built-in diagnostics. |
| Image retention from a static<br>image left on the monitor for a<br>long period of time | Faint shadow from the static<br>image displayed appears on<br>the screen | Use the Power Management feature to turn off the monitor at all times when not in use (for more information, see Power Management Modes).     Alternatively, use a dynamically changing screensaver.                                                                                                    |

## **Product Specific Problems**

| Specific Symptoms                                                | What You Experience                                                                                                    | Possible Solutions                                                                                                    |
|------------------------------------------------------------------|----------------------------------------------------------------------------------------------------|----------------------------------------------------------------------------------------------------|
|                                                                  | Image is centered on screen,<br>but does not fill entire viewing<br>area                                                                                                    | Check the Scaling Ratio setting in Image Setting OSD     Reset the monitor to Factory Settings.                                                                                                    |
| Cannot adjust the monitor with<br>the buttons on the front panel |                                                                                                    | Turn off the monitor, unplug the power cord, plug back, and then turn on the monitor.                                                                                                    |
| controls are pressed                                             | No picture, the LED light is<br>green. When you press "+", "-"<br>or "Menu" key, the message<br>"No S-Video input signal", or<br>"No Composite input signal", or<br>"No Component input signal"<br>appears | Check the signal source. Ensure the Computer is not in the power saving mode by moving the mouse or pressing any key on the keyboard. Check to make sure Video Source to S-Video, Composite or Component is powered and playing video media. Check whether the signal cable is plugged in properly. Re-plug the signal cable if necessary. Reset the computer or video player. |
| The picture does not fill the entire screen.                     | The picture cannot fill the<br>height or width of the screen                                                                                                    | Due to different video formats (aspect ratio) of DVDs, the monitor may display in full screen.     Run the built-in diagnostics.                                                                                                    |

NOTE: When choosing DVI-D mode, the Auto Adjust function is not available.

## Universal Serial Bus (USB) Specific Problems

| Specific Symptoms | What You Experience                                                       | Possible Solutions                                                                                                    |
|-------------------|---------------------------------------------------------------------------|----------------------------------------------------------------------------------------------------|
|                   | USB peripherals are not<br>working                                        | Check that your monitor is turned ON. Reconnect the upstream cable to your computer. Reconnect the USB peripherals (downstream connector). Switch off and then turn on the monitor again. Reboot the computer. Some USB devices like external portable HDD require higher electric current; connect the device directly to the computer system. |
|                   | High Speed USB 2.0<br>peripherals working slowly or<br>not working at all | Check that your computer is USB 2.0-capable.     Some computers have both USB 2.0 and USB 1.1 ports. Ensure that the correct USB port is used.     Reconnect the upstream cable to your computer.     Reconnect the USB peripherals (downstream connector).     Reboot the computer.                                                            |

## **Dell™ Soundbar** Problems

| Common Symptoms         | What You Experience                               | Possible Solutions                                                                                                    |
|-------------------------|---------------------------------------------------|----------------------------------------------------------------------------------------------------|
| No Sound                | No power to Soundbar - the power indicator is off | <ul> <li>Turn the Power/Volume knob on the Soundbar clockwise to the middle position; check if the power indicator (Blue LED) on the front of the Soundbar is illuminated.</li> <li>Confirm that the power cable from the Soundbar is plugged into the adapter.</li> </ul>                                                                                                    |
| No Sound                | Soundbar has power - power indicator is on        | Plug the audio line-in cable into the computer's audio out jack.  Set all Windows volume controls to their maximum  Play some audio content on the computer (i.e., audio CD, or MP3).  Turn the Power/Volume knob on the Soundbar clockwise to a higher volume setting.  Clean and reseat the audio line-in plug.  Test the Soundbar using another audio source (i.e., portable CD player).                                                                                                    |
| Distorted Sound         | Computer's sound card is used as the audio source | Clear any obstructions between the Soundbar and the user. Confirm that the audio line-in plug is completely inserted into the jack of the sound card. Set all Windows volume controls to their midpoints. Decrease the volume of the audio application. Turn the Power/Volume knob on the Soundbar counter-clockwise to a lower volume setting. Clean and reseat the audio line-in plug. Troubleshoot the computer's sound card. Test the Soundbar using another audio source (i.e., portable CD player, MP3 player). |
| Distorted Sound         | Other audio source is used                        | Clear any obstructions between the Soundbar and the user. Confirm that the audio line-in plug is completely inserted into the jack of the audio source. Decrease the volume of the audio source. Trurn the Power/Volume knob on the Soundbar counter-clockwise to a lower volume setting. Clean and reseat the audio line-in plug.                                                                                                    |
| Unbalanced Sound Output | Sound from only one side of<br>Soundbar           | Clear any obstructions between the Soundbar and the user. Confirm that the audio line-in plug is completely inserted into the jack of the sound card or audio source. Set all Windows audio balance controls (L-R) to their midpoints. Clean and reseat the audio line-in plug. Troubleshoot the computer's sound card. Test the Soundbar using another audio source (i.e., portable CD player).                                                                                                    |
| Low Volume              | Volume is too low                                 | Clear any obstructions between the Soundbar and the user. Turn the Power/Volume knob on the Soundbar clockwise to the maximum volume setting. Set all Windows volume controls to their maximum. Increase the volume of the audio application. Test the Soundbar using another audio source (i.e., portable CD player, MP3 player).                                                                                                    |

Free Manuals Download Website

http://myh66.com

http://usermanuals.us

http://www.somanuals.com

http://www.4manuals.cc

http://www.manual-lib.com

http://www.404manual.com

http://www.luxmanual.com

http://aubethermostatmanual.com

Golf course search by state

http://golfingnear.com

Email search by domain

http://emailbydomain.com

Auto manuals search

http://auto.somanuals.com

TV manuals search

http://tv.somanuals.com